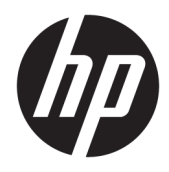

Guía del usuario

© Copyright 2016 HP Development Company, L.P.

HDMI, el logotipo HDMI y High-Definition Multimedia Interface son marcas comerciales o marcas comerciales registradas de HDMI Licensing LLC. Windows es una marca comercial o una marca comercial registrada de Microsoft Corporation en los Estados Unidos y/o en otros países.

La información contenida en el presente documento está sujeta a cambios sin previo aviso. Las únicas garantías sobre los productos y servicios de HP se presentan en la declaración de garantía expresa que acompaña a dichos productos y servicios. Nada de lo que aquí se indica debe interpretarse como parte de una garantía adicional. HP no será responsable de los errores técnicos o editoriales, ni de las omisiones aquí contenidas.

#### **Anuncio sobre el producto**

Esta guía describe las funciones comunes a la mayoría de los modelos. Es posible que algunas funciones no estén disponibles en su producto. Para acceder a la guía del usuario más reciente, consulte [http://www.hp.com/](http://www.hp.com/support) [support.](http://www.hp.com/support) Seleccione **Buscar su producto** y siga las instrucciones que aparecen en pantalla.

Tercera edición: octubre de 2016

Primera edición: agosto de 2016

Referencia del documento: 861846-E53

#### **Acerca de esta guía**

Esta guía proporciona información sobre las características del monitor, la configuración y las especificaciones técnicas.

- **¡ADVERTENCIA!** Indica una situación peligrosa que, si no se evita, **podría** causar la muerte o lesiones graves.
- **PRECAUCIÓN:** Indica una situación peligrosa que, si no se evita, **podría** causar lesiones entre moderadas y leves.
- **IMPORTANTE:** Indica la información considera importante pero no relacionada con peligros (por ejemplo, mensajes relacionados con daños materiales). Un aviso alerta al usuario de que si no se sigue un procedimiento exactamente como se describe puede producirse una pérdida de datos o daños al hardware o software. También contiene información esencial para explicar un concepto o para completar una tarea.
- **NOTA:** Contiene información adicional para hacer énfasis o complementar puntos importantes del texto principal.
- **SUGERENCIA:** Proporciona sugerencias útiles para completar una tarea.

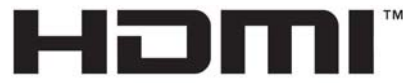

HIGH-DEFINITION MULTIMEDIA INTERFACE Este producto incorpora tecnología HDMI.

# **Tabla de contenido**

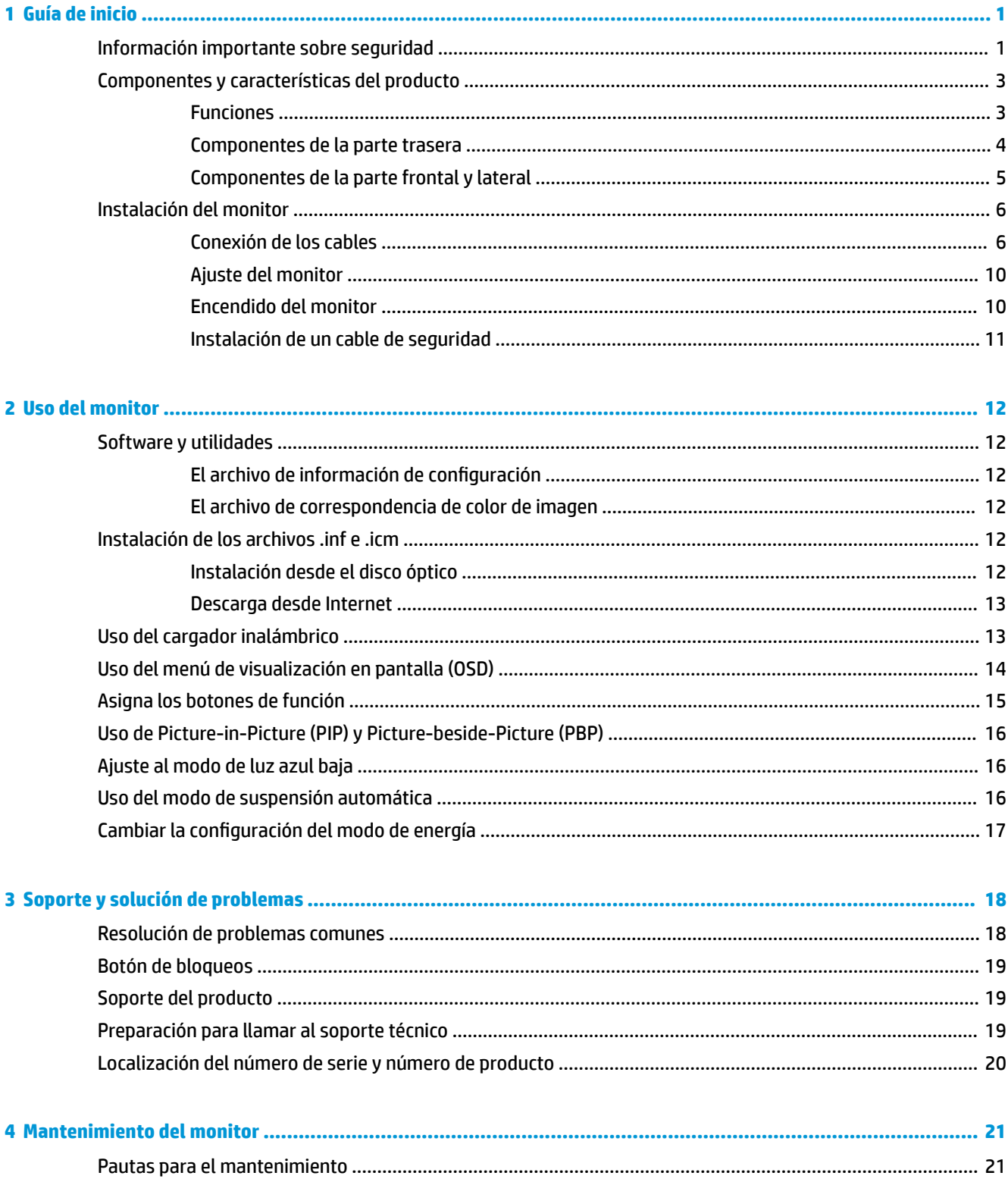

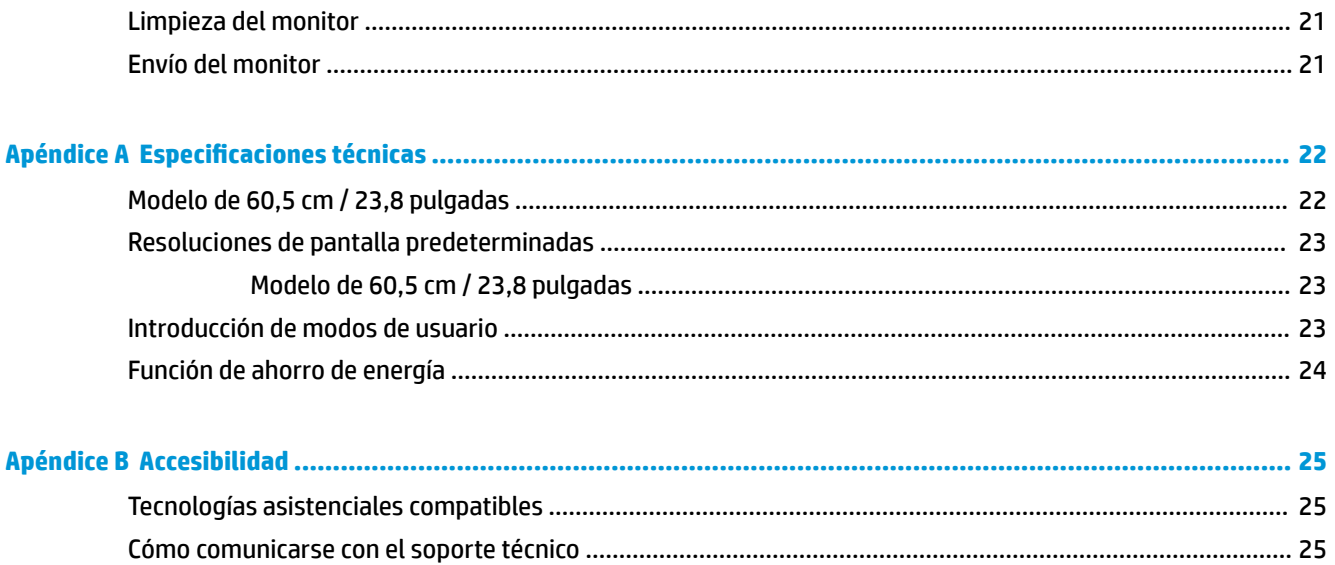

# <span id="page-6-0"></span>**1 Guía de inicio**

## **Información importante sobre seguridad**

Pueden incluirse un adaptador de CA y un cable con el monitor. Si utiliza otro cable, utilice solamente una fuente de alimentación y una conexión apropiadas para este monitor. Para obtener información sobre el cable de alimentación que se debe usar con el monitor, consulte la sección *Avisos sobre el producto* suministrada en su disco óptico o en el kit de documentación.

**A ¡ADVERTENCIA!** Para reducir el riesgo de descargas eléctricas o daños al equipo:

• Enchufe el cable de alimentación a una toma eléctrica de CA que usted pueda alcanzar fácilmente en todo momento.

• Desconecte la alimentación del equipo desenchufando el cable de alimentación de la toma eléctrica de CA.

• Si el cable de alimentación tiene un enchufe de tres patas, conéctelo a una toma eléctrica de tres patas con conexión a tierra. No desactive la pata correspondiente a la conexión a tierra del cable de alimentación, por ejemplo conectando un adaptador de dos patas. La pata de conexión a tierra es una medida de seguridad muy importante.

Para su seguridad, no coloque nada sobre los cables de alimentación u otros cables. Acomódelos de manera que nadie pueda pisarlos accidentalmente ni tropezar con ellos.

Para reducir el riesgo de lesiones serias, lea la *Guía de seguridad y ergonomía*. Esta guía describe la configuración apropiada de la estación de trabajo, la postura y los hábitos laborales y de salud recomendados para los usuarios de equipos, así como información importante sobre seguridad eléctrica y mecánica. Esta guía se encuentra en la web en <http://www.hp.com/ergo>.

**IMPORTANTE:** Para garantizar la protección del monitor y del equipo, conecte todos los cables de alimentación y los dispositivos periféricos correspondientes (como monitor, impresora o escáner) a algún dispositivo protector contra sobrevoltaje, como un extensor de alimentación o una fuente de alimentación ininterrumpida (UPS). Ni todos los extensores de alimentación ofrecen protección contra sobrevoltaje; por lo que debe estar indicado en una etiqueta que poseen este recurso. Utilice un extensor de alimentación cuyo fabricante proporcione una garantía de reemplazo por daños, de modo que pueda reemplazar el equipo si falla la protección contra sobrevoltaje.

Utilice los muebles de oficina apropiados y de tamaño correcto proyectados para soportar su monitor LCD HP.

**ADVERTENCIA!** Los monitores LCD que se colocan inadecuadamente sobre tocadores, librerías, estantes, escritorios, parlantes, armarios, o carretillas pueden caer y causar lesiones corporales.

Cuide que no se interfiera con los cables conectados al monitor LCD y que nadie los tire, agarre o tropiece con ellos.

Asegúrese de que el total de amperios de los productos conectados a la toma de corriente no exceda la clasificación eléctrica de la toma de corriente, y de que el total de amperios de los productos conectados al cable no exceda la clasificación eléctrica del cable. Consulte la etiqueta del cable de alimentación para determinar la clasificación de amperios (AMPS o A) de cada dispositivo.

Instale el monitor cerca de una toma de CA para que pueda llegar con facilidad. Desconecte el monitor tomando el enchufe con firmeza y retirándolo de la toma de CA. Nunca desconecte el monitor tirando el cable.

No deje caer el monitor ni lo coloque sobre una superficie inestable.

**WOTA:** Este producto es adecuado para el entretenimiento. Coloque el monitor en un entorno luminoso controlado para evitar la interferencia de la luz y de las superficies brillantes cercanas que puedan causar reflejos molestos de la pantalla.

## <span id="page-8-0"></span>**Componentes y características del producto**

#### **Funciones**

Entre las características del monitor se incluyen:

- Pantalla con área diagonal visible de 60,45 cm (23,8 pulgadas) y resolución de 2560 x 1440, además de compatibilidad con pantalla completa para resoluciones más bajas; incluye la posibilidad de ajustar el tamaño para obtener el tamaño máximo de imagen mientras que mantiene la relación de aspecto original
- Panel antirreflejo con retroiluminación WLED
- Amplio ángulo de visualización que permite visualización desde varias posiciones, de pie, sentado o moviéndose
- Recurso de inclinación
- Entrada de señal de vídeo DisplayPort
- Entrada de señal vídeo HDMI (Interfaz multimedia de alta definición) compatible con MHL (Enlace móvil de alta definición)
- Puerto USB 3.0 Type-B ascendente y dos puertos USB 3.0 Type-A descendentes
- Puerto USB Type-C compatible con suministro de energía de hasta 60 vatios, DisplayPort 1.2 y USB 3.0
- Conector de salida de audio (auriculares)
- Altavoces integrados con audio premium
- Cables DisplayPort, HDMI, HDMI/MHL, USB Type-C y USB Type-B a Type-A incluidos
- Base de carga inalámbrica que admita tecnología inductive Qi y AirFuel para teléfonos móviles y tablets
- Tecnología Picture-in-Picture/Picture-beside-Picture
- Función Plug and Play si su sistema operativo lo admite
- Provisión de ranura de cable de seguridad en la parte trasera del monitor para cable de seguridad opcional
- Ajustes del menú en pantalla (OSD) en varios idiomas para fácil configuración y optimización de la pantalla
- Software HP Display Assistant para configurar ajustes del monitor y activar las funciones antirrobo (consulte la *Guía del usuario de HP Display Assistant* en el disco óptico incluido con su monitor)
- Protección contra copia HDCP (protección de contenido digital de alto ancho de banda) en todas las entradas digitales
- Disco óptico con software y documentación que incluye el controlador del monitor y la documentación del producto
- Recurso de ahorro de energía para cumplir con todos los requisitos para consumo reducido de energía

**NOTA:** Para obtener información normativa y de seguridad, consulte los *Anuncios sobre el producto*  suministrados en su disco óptico o en el kit de documentación. Para encontrar las actualizaciones de la guía del usuario de su producto, visite<http://www.hp.com/support> para descargar las últimas versiones de los programas y controladores de HP. Además, podrá registrarse para recibir notificaciones automáticas cuando haya nuevas actualizaciones.

#### <span id="page-9-0"></span>**Componentes de la parte trasera**

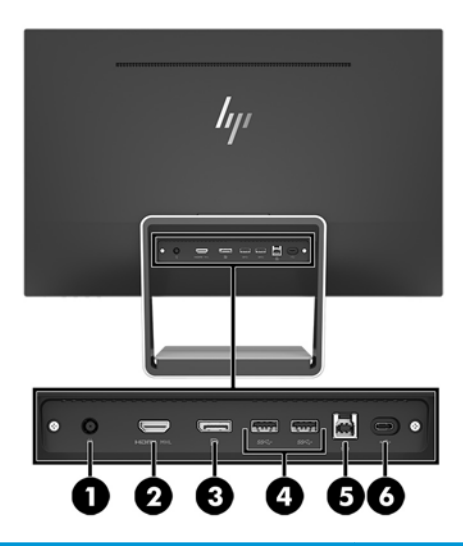

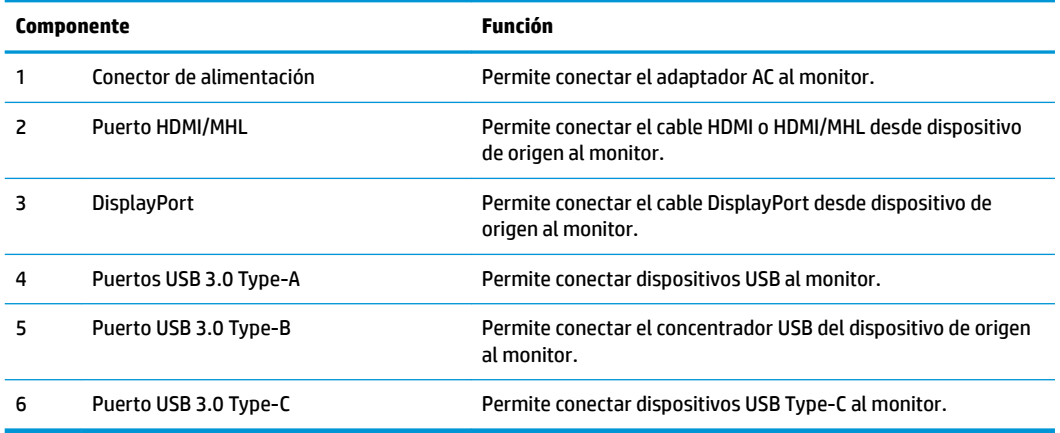

**NOTA:** Esta guía describe las funciones comunes a la mayoría de pantallas. Algunas funciones, colores e iconos pueden ser diferentes en su pantalla.

#### <span id="page-10-0"></span>**Componentes de la parte frontal y lateral**

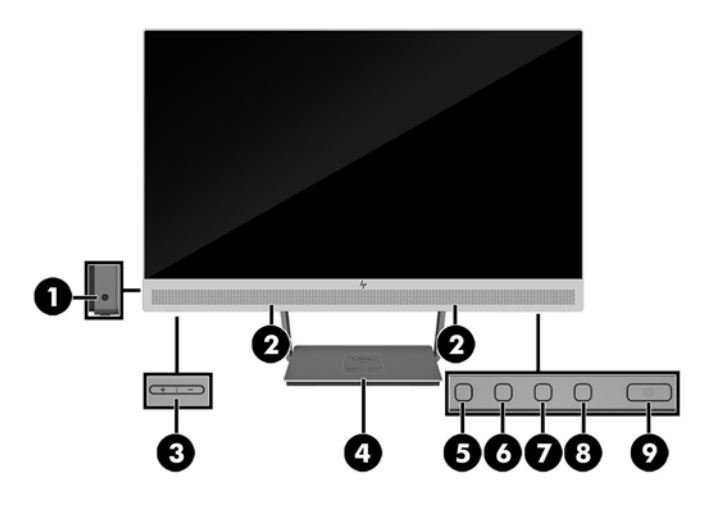

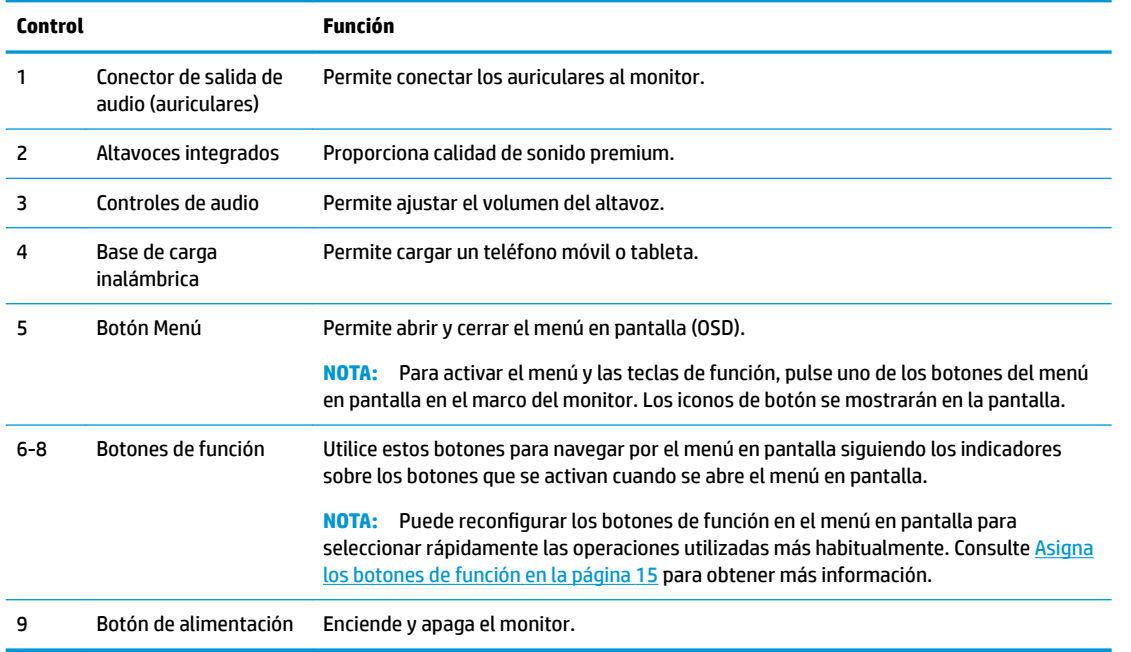

**MOTA:** Para ver un simulador del menú en pantalla, visite HP Customer Self Repair Services Media Library en <http://www.hp.com/go/sml>.

## <span id="page-11-0"></span>**Instalación del monitor**

#### **Conexión de los cables**

**WE NOTA:** El monitor se suministra con algunos cables determinados.

- **1.** Coloque el monitor próximo a su equipo en un lugar práctico y con buena ventilación.
- **2.** Conecte un cable de vídeo en la entrada de audio/vídeo.
- **NOTA:** El monitor determinará automáticamente cuales entradas poseen señales de vídeo válidas. Las entradas pueden seleccionarse pulsando el botón Menú para acceder al menú de visualización en pantalla (OSD) y seleccionando **Control de entrada**.
	- Conecte un extremo del cable DisplayPort al conector DisplayPort en la parte trasera del monitor, y el otro extremo al conector DisplayPort del dispositivo de origen.

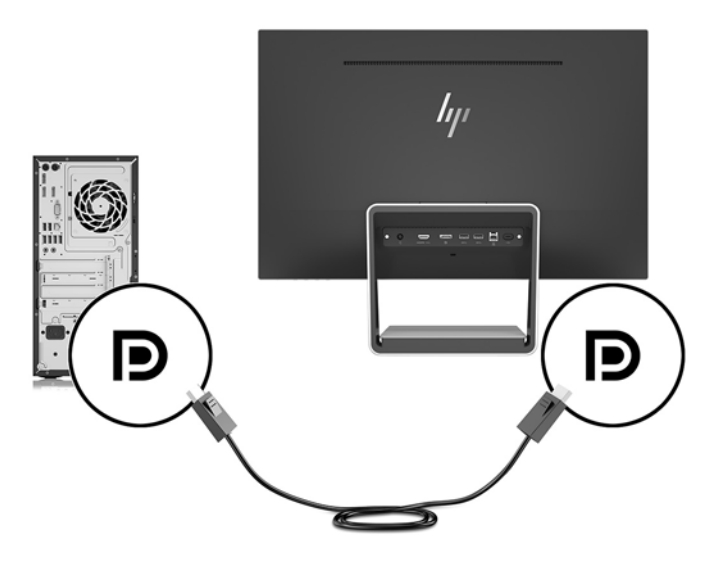

- Conecte un extremo del cable HDMI/HDMI al conector HDMI en la parte trasera del monitor, y el otro extremo a un conector HDMI del dispositivo de origen. Conecte el cable HDMI/MHL al conector HDMI en la parte trasera del monitor y el otro extremo al conector MHL del dispositivo de origen.
- <sup>28</sup> NOTA: Se incluyen dos cables HDMI con el monitor, uno que permite conectarse a un dispositivo HDMI y uno que permite conectarse a un dispositivo MHL.

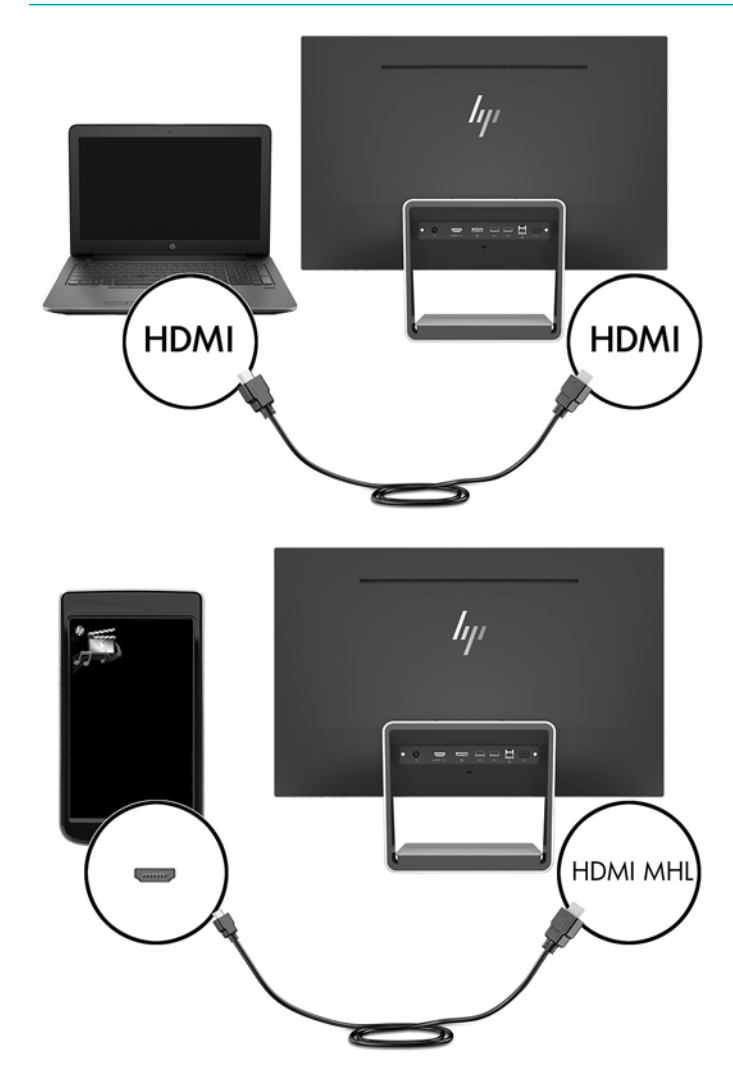

**W NOTA:** El puerto USB Type-C del monitor puede funcionar también como una entrada de audio/vídeo DisplayPort cuando está conectado a un puerto USB Type-C del dispositivo de origen.

La función Input Auto-Switch permite alternar entre la entrada HDMI y la entrada DisplayPort. Para cambiar a la entrada USB Type-C, pulse uno de los botones del menú en pantalla en el marco del monitor para abrir el menú en pantalla, y luego seleccione **Control de entrada** > **Vídeo USB-C**.

**3.** Conecte el conector Type-B del cable USB ascendente al puerto USB ascendente en la parte trasera del monitor. Luego, conecte el conector Type-A del cable al puerto USB descendente en el dispositivo de origen.

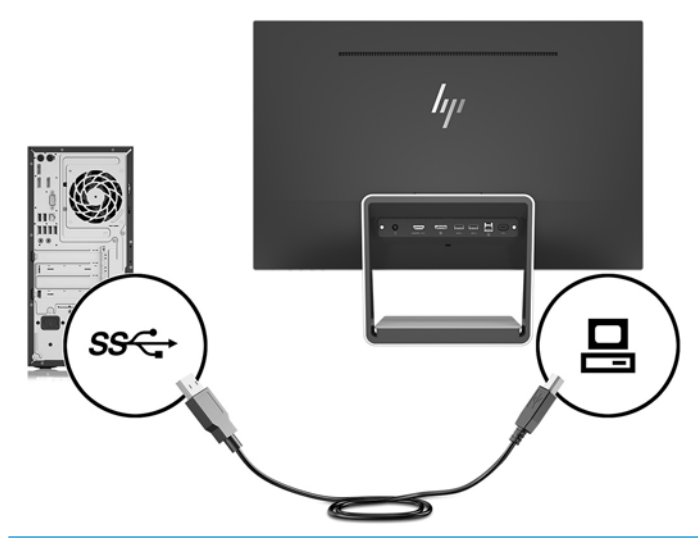

- **W** NOTA: El puerto de USB Type-C del monitor puede funcionar también como un puerto USB ascendente cuando está conectado a un USB Type-C del dispositivo de origen.
- **4.** Conecte un extremo del cable USB Type-C al puerto USB Type-C en la parte trasera del monitor, y el otro extremo al puerto USB Type-C en el dispositivo USB Type-C.

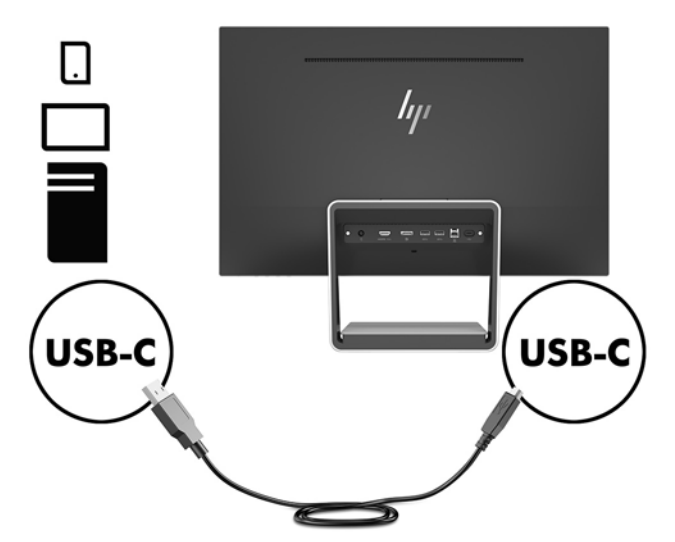

El puerto USB Type-C del monitor puede funcionar como una entrada de audio/vídeo DisplayPort, como una conexión USB 3.0 ascendente, o puede utilizarse para ofrecer hasta 60 vatios de energía a un dispositivo. Las salidas de alimentación son 5 V / 5,25 V / 9 V / 12 V / 15 V / 20 V, 3 A (60 W máx.).

**MOTA:** Esta guía describe las funciones comunes a la mayoría de pantallas. Algunas funciones, colores e iconos pueden ser diferentes en su pantalla.

**5.** Conecte un extremo del cable de alimentación de CA a la fuente de alimentación (1) y el otro extremo a una toma eléctrica con conexión a tierra (2) y, a continuación, conecte el extremo de CC del cable de alimentación al monitor (3).

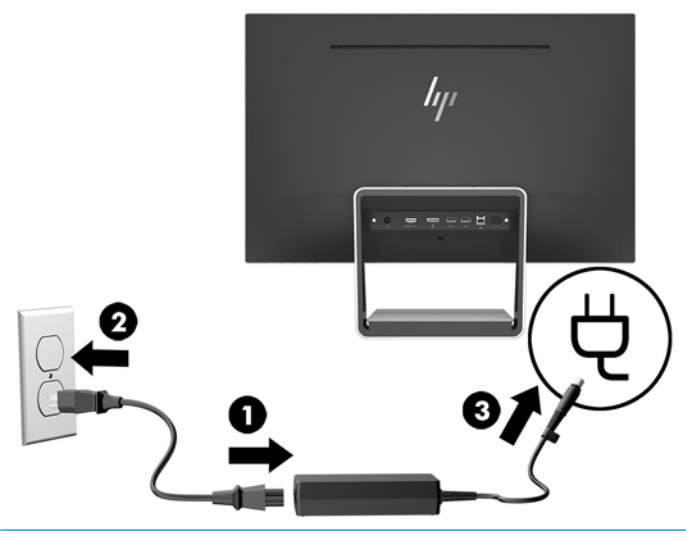

**¡ADVERTENCIA!** Para reducir el riesgo de descargas eléctricas o daños al equipo:

No deshabilite el enchufe de conexión a tierra del cable de alimentación. El enchufe de conexión a tierra es una medida de seguridad muy importante.

Enchufe el cable de alimentación a una toma de CA con conexión a tierra que se pueda acceder fácilmente en todo momento.

Desconecte la alimentación del equipo desenchufando el cable de alimentación de la toma eléctrica de CA.

Para su seguridad, no coloque nada sobre los cables de alimentación u otros cables. Acomódelos de manera que nadie pueda pisarlos accidentalmente ni tropezar con ellos. No jale los cables. Al desenchufar un cable desde la fuente de alimentación de CA, tome el cable por el enchufe.

#### <span id="page-15-0"></span>**Ajuste del monitor**

Incline la parte superior de la pantalla hacia adelante o hacia atrás para colocarla a un nivel visual cómodo.

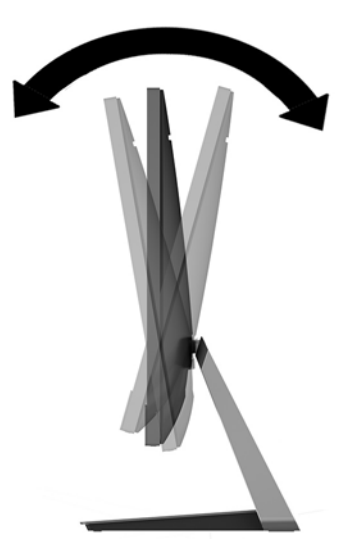

#### **Encendido del monitor**

- **1.** Pulse el botón de alimentación del equipo para encenderlo.
- **2.** Pulse el botón de alimentación en la parte inferior del monitor para encenderlo.

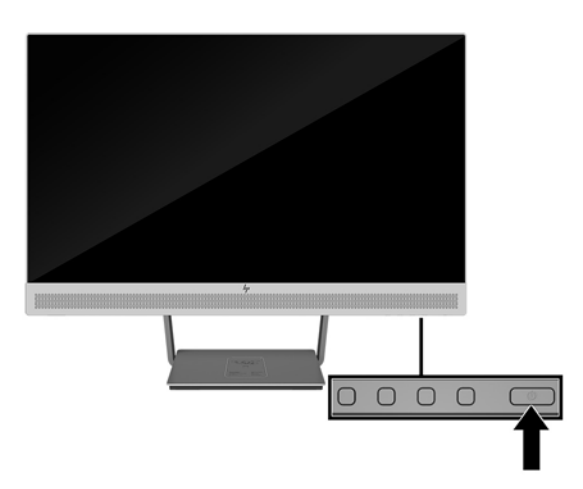

- **IMPORTANTE:** Es posible que ocurran daños como la marca de una imagen en la pantalla de monitores que muestren la misma imagen estática en pantalla por un período de 12 o más horas consecutivas sin uso. Para evitar daños como una imagen marcada en la pantalla del monitor, tenga activado una aplicación salvapantallas o apague el monitor cuando no lo use durante un periodo prolongado de tiempo. La retención de imagen es una condición que puede ocurrir en todas las pantallas LCD. Monitores con "marca de retención en pantalla" no están cubiertos por la garantía HP.
- **WOTA:** Si pulsar el botón de alimentación no surte efecto, es posible que la función de bloqueo del botón de alimentación esté activada. Para desactivar esta función, mantenga pulsado el botón de alimentación del monitor durante 10 segundos.

<span id="page-16-0"></span>**EX NOTA:** Puede desactivar el LED de encendido en el menú en pantalla (OSD). Pulse el botón Menú situado en la parte frontal del monitor y, a continuación, seleccione **Control de energía** > **LED de alimentación** > **Apagado**.

El monitor escanea automáticamente las entradas de señal buscando una entrada activa, y utiliza esa entrada para la pantalla.

#### **Instalación de un cable de seguridad**

Puede sujetar el monitor a un objeto fijo con un bloqueo de seguridad para cables opcional que oferta HP.

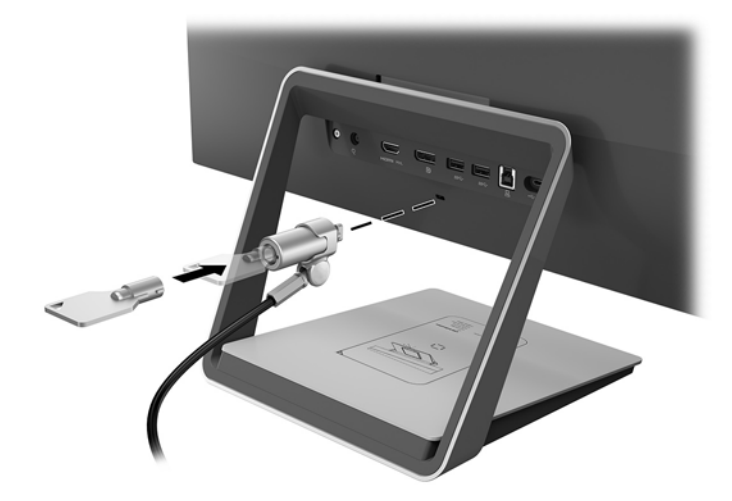

# <span id="page-17-0"></span>**2 Uso del monitor**

## **Software y utilidades**

El disco óptico que viene con el monitor contiene archivos que pueden ser instalados en el equipo:

- .inf (archivo de información de configuración)
- .icm (archivo de correspondencia de color de imagen), uno por cada espacio de color calibrado

#### **El archivo de información de configuración**

El archivo. inf deƬne los recursos del monitor utilizados por los sistemas operativos Windows® para asegurar la compatibilidad del monitor con el adaptador de gráficos del equipo.

Este monitor es compatible con Plug and Play de Windows y funcionará correctamente sin instalar el archivo .inf. El recurso Plug and Play (conectar y usar) del monitor requiere que la tarjeta de gráficos del equipo esté en conformidad con el estándar VESA DDC2 y que el monitor se conecte directamente a la tarjeta de gráficos. Plug and Play no funciona a través de conectores tipo BNC independientes o a través de cajas o búferes de distribución.

#### **El archivo de correspondencia de color de imagen**

Los archivos .icm son archivos de datos que se utilizan en combinación con programas de gráficos que proporcionan correspondencia de colores consistente de la pantalla del monitor a la impresora, o del escáner a la pantalla del monitor. Este archivo es activado a partir de programas gráficos que admiten este recurso.

**NOTA:** El perfil de color ICM se graba en conformidad con la especificación del formato de perfil de colores de Internacional Color Consortium (ICC).

### **Instalación de los archivos .inf e .icm**

Después de determinar que necesita actualizar, puede instalar los archivos .inf e .icm desde el disco óptico o descargarlos.

#### **Instalación desde el disco óptico**

Para instalar los archivos .inf e .icm desde el disco óptico al equipo:

- **1.** Inserte el disco óptico en la unidad óptica del equipo. Aparecerá el menú del disco óptico.
- **2.** Consulte el archivo **Información del software del monitor HP**.
- **3.** Seleccione **Install Monitor Driver Software** (Instalar el software de controlador del monitor).
- **4.** Siga las instrucciones que aparecen en pantalla.
- **5.** Verifique que las frecuencias de resolución y renovación adecuadas aparezcan en el panel de control de vídeo de Windows.
- **NOTA:** Puede ser necesario instalar manualmente los archivos .inf e .icm del monitor firmados digitalmente desde el disco óptico si ocurriese un error de instalación. Consulte el archivo Información del software del monitor HP en el disco óptico.

#### <span id="page-18-0"></span>**Descarga desde Internet**

Si no tiene un equipo o dispositivo fuente con una unidad óptica, puede descargar la versión más reciente de los archivos .inf e icm del sitio web de soporte técnico de HP para monitores:

- **1.** Vaya a <http://www.hp.com/support>.
- **2.** Seleccione **Obtener software y controladores**.
- **3.** Siga las instrucciones que aparecen en pantalla para seleccionar su monitor y descargar el software.

### **Uso del cargador inalámbrico**

La base del monitor incluye una superficie de carga inalámbrica que se puede utilizar para cargar un teléfono móvil o tableta. El cargador admite tecnología inductiva Qi y AirFuel (5 W).

Para cargar un dispositivo, coloque el dispositivo hacia arriba en el centro de la superficie de carga asegurándose de que las bobinas de carga se alineen y el indicador LED muestre un color ámbar sin parpadeos.

**W** NOTA: La distancia carga (altura del eje Z) es de 4 mm; asegúrese de que el smartphone o el tablet está emparejado con la bobina de carga retire la funda para obtener el mejor rendimiento de carga.

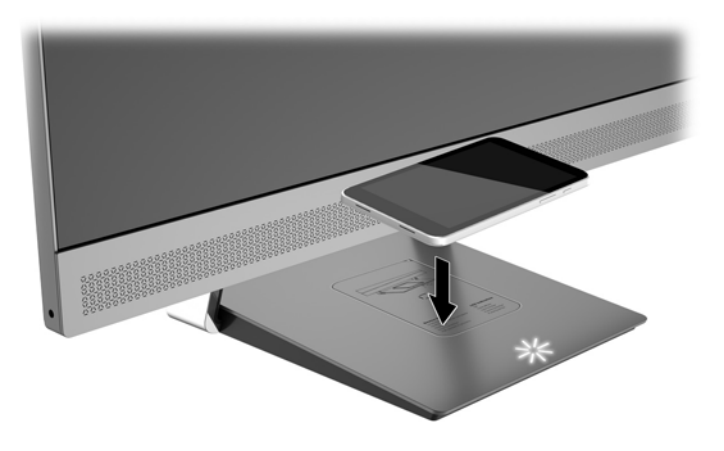

El LED de la superƬcie de carga proporciona indicadores sobre el estado del dispositivo durante el proceso de carga:

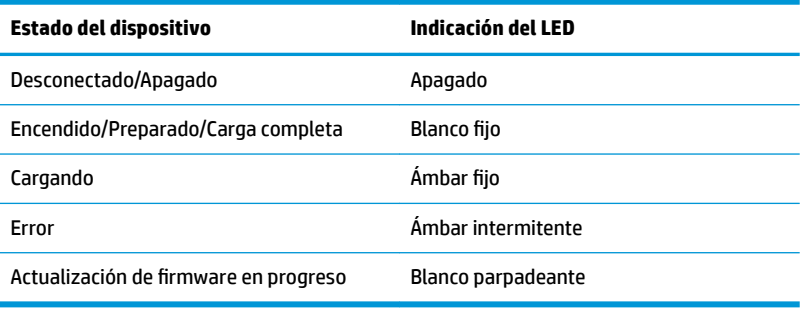

## <span id="page-19-0"></span>**Uso del menú de visualización en pantalla (OSD)**

Utilice el menú de visualización en pantalla (OSD) para ajustar la imagen de la pantalla del monitor según sus preferencias. Puede acceder y efectuar los ajustes en el menú OSD utilizando los botones del marco frontal del monitor.

Para acceder al menú OSD y hacer ajustes, haga lo siguiente:

- **1.** Si el monitor todavía no está encendido, presione el botón de alimentación para encenderlo.
- **2.** Para acceder al menú OSD, pulse uno de los cuatro botones del marco para ver activar los botones y luego pulse el botón Menú para abrir el OSD.
- **3.** Utilice los tres botones de función para navegar, seleccionar y ajustar las opciones del menú. Las etiquetas de los botonespantalla son variables, dependiendo del menú o submenú que esté activo.

La siguiente tabla enumera las selecciones en el menú principal del menú en pantalla.

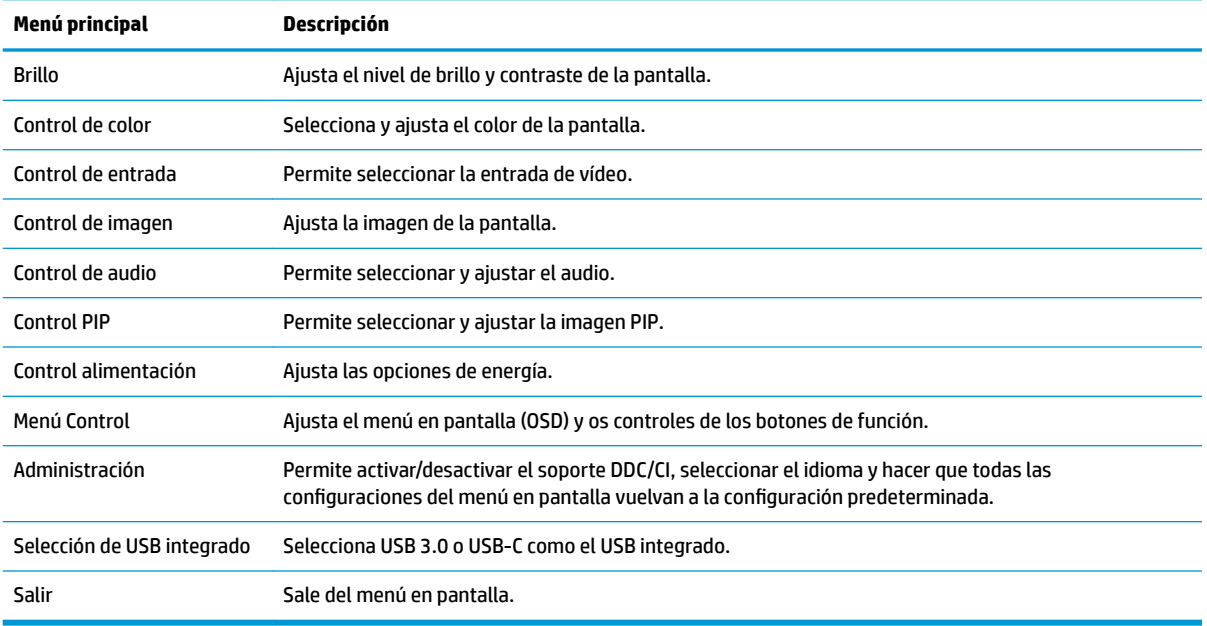

## <span id="page-20-0"></span>**Asigna los botones de función**

Al pulsar uno de los cuatro botones del menú en pantalla en el marco del monitor, se activan los botones y se muestran los iconos de los botones en la pantalla. Los iconos de los botones y las funciones predeterminadas se muestran a continuación.

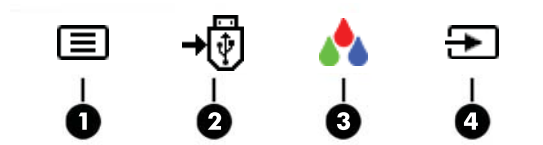

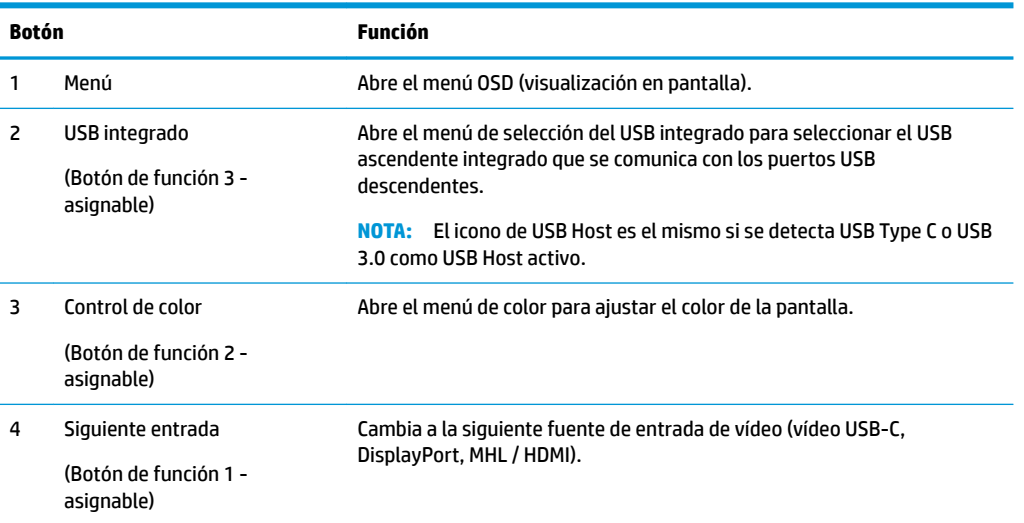

Puede cambiar los botones de función a funciones distintas de sus valores predeterminados para que cuando los botones se activen pueda acceder rápidamente elementos del menú utilizados con mayor frecuencia.

Para asignar los botones de función:

- **1.** Pulse uno de los cuatro botones del panel frontal para ver las etiquetas de las teclas y luego pulse la tecla Menú para abrir el OSD.
- **2.** En el OSD, seleccione **Menú Control** > **Asignar botones** y luego seleccione una de las opciones disponibles para el botón que desee asignar.

**W** NOTA: Solo puede asignar los tres botones de función. No puede reasignar el botón de Menú.

## <span id="page-21-0"></span>**Uso de Picture-in-Picture (PIP) y Picture-beside-Picture (PBP)**

El monitor admite tanto PIP, donde una fuente se superpone sobre otra, como PBP, donde una fuente se coloca junto a otra en horizontal (para la orientación horizontal) o en vertical (para la orientación vertical).

Para utilizar PIP o PBP:

- **1.** Conecte una fuente de entrada secundaria al monitor.
- **2.** Pulse uno de los cuatro botones del menú en pantalla en el marco del monitor para activar los botones y luego pulse el botón **Menú** para abrir el menú en pantalla.
- **3.** En el menú en pantalla, seleccione **Control de PIP** > **Habilitar PIP** y luego seleccione **Picture-in-Picture**  o **2x1 Dual Split (PBP)**.
- **4.** El monitor explorará las entradas secundarias en busca de una entrada de señal válida y utilizará esa entrada para la imagen PIP/PBP. Si desea cambiar la entrada PIP/PBP, seleccione **Asignar entradas** en el menú en pantalla y seleccione la entrada que desee.
- **WE NOTA:** Las dos entradas PIP/PBP deben ser o DisplayPort y HDMI, o USB Type-C y HDMI. El monitor no admite PIP/PBP cuando las dos entradas son USB Type-C y DisplayPort.
- **5.** Si desea cambiar el tamaño de PIP, seleccione **Tamaño de PIP** en el menú en pantalla y luego seleccione el tamaño que desee.
- **6.** Si desea ajustar la posición de PIP, seleccione **Posición de PIP** en el menú en pantalla y luego seleccione la posición que desee.

### **Ajuste al modo de luz azul baja**

Atenuar la luz azul que emite la pantalla reduce la exposición de sus ojos a la luz azul. El monitor ofrece una configuración para reducir la transmisión de luz azul y crear una imagen más relajante y menos estimulante para leer contenido en la pantalla. Para realizar este ajuste:

Pulse uno de los cuatro botones del menú en pantalla en el marco del monitor para el Control de color y seleccione **Luz azul baja**.

O

● Pulse uno de los cuatro botones del menú en pantalla en el marco del monitor para activar los botones y luego pulse el botón Menú para abrir el menú en pantalla. En el menú en pantalla seleccione **Control de color** > **Luz azul baja**.

## **Uso del modo de suspensión automática**

El monitor admite una opción de menú OSD (visualización en pantalla) denominada Modo de suspensión automática, que le permite activar o desactivar un estado de alimentación reducida del monitor. Cuando esté activado el modo de suspensión automática, el monitor entrará en un estado de alimentación reducida cuando el equipo host emita señales de potencia baja (ausencia de señal horizontal o vertical de sincronización).

Al entrar en el estado de alimentación reducida (modo de suspensión), la pantalla del monitor se queda en blanco, la luz de fondo se apaga y el indicador LED de alimentación se pone de color ámbar. El monitor consume menos de 0,5 W de energía cuando se encuentra en este estado de alimentación reducida. El monitor se reactivará desde el modo de suspensión cuando el equipo host envía una señal activa al monitor (por ejemplo, si el usuario activa el ratón o el teclado).

<span id="page-22-0"></span>El modo de suspensión automática está desactivado si el modo de energía se ajusta a Ahorro de energía. Debe cambiar el modo de energía a Rendimiento para activarlo. Pulse uno de los cuatro botones del menú en pantalla en el marco del monitor para activar los botones y luego pulse el botón Menú para abrir el menú en pantalla. Abra el menú en pantalla y seleccione **Control de energía** > **Modo de energía** > **Rendimiento**.

También puede desactivar el modo de suspensión automática cuando el modo de energía se ajusta a Rendimiento. Pulse uno de los cuatro botones del menú en pantalla en el marco del monitor para activar los botones y luego pulse el botón Menú para abrir el menú en pantalla. En el menú en pantalla, seleccione **Control de energía** > **Modo de suspensión automática** > **Apagado**.

## **Cambiar la configuración del modo de energía**

De forma predeterminada, la configuración del modo de energía en el menú en pantalla está configurada en ahorro de energía. Cuando la función de ahorro de energía está activada, los puertos/conectores USB, las conexiones inalámbricas de carga y las funciones de suministro de energía están desactivadas durante los modos de suspensión de baja alimentación y apagado. Las funciones permanecen activas cuando el monitor está en el modo encendido.

Puede activar los puertos/conectores USB, las conexiones inalámbricas de carga y las funciones de suministro de energía durante los modos de suspensión de baja alimentación y apagado cambiando la configuración del modo de energía de Ahorro de energía a Rendimiento en el menú en pantalla. Pulse uno de los cuatro botones del menú en pantalla en el marco del monitor para activar los botones y luego pulse el botón Menú para abrir el menú en pantalla. Abra el menú en pantalla y seleccione **Control de energía** > **Modo de energía** > **Rendimiento**.

# <span id="page-23-0"></span>**3 Soporte y solución de problemas**

# **Resolución de problemas comunes**

La siguiente tabla enumera problemas que pueden ocurrir, la causa posible de cada uno de ellos y las soluciones recomendadas.

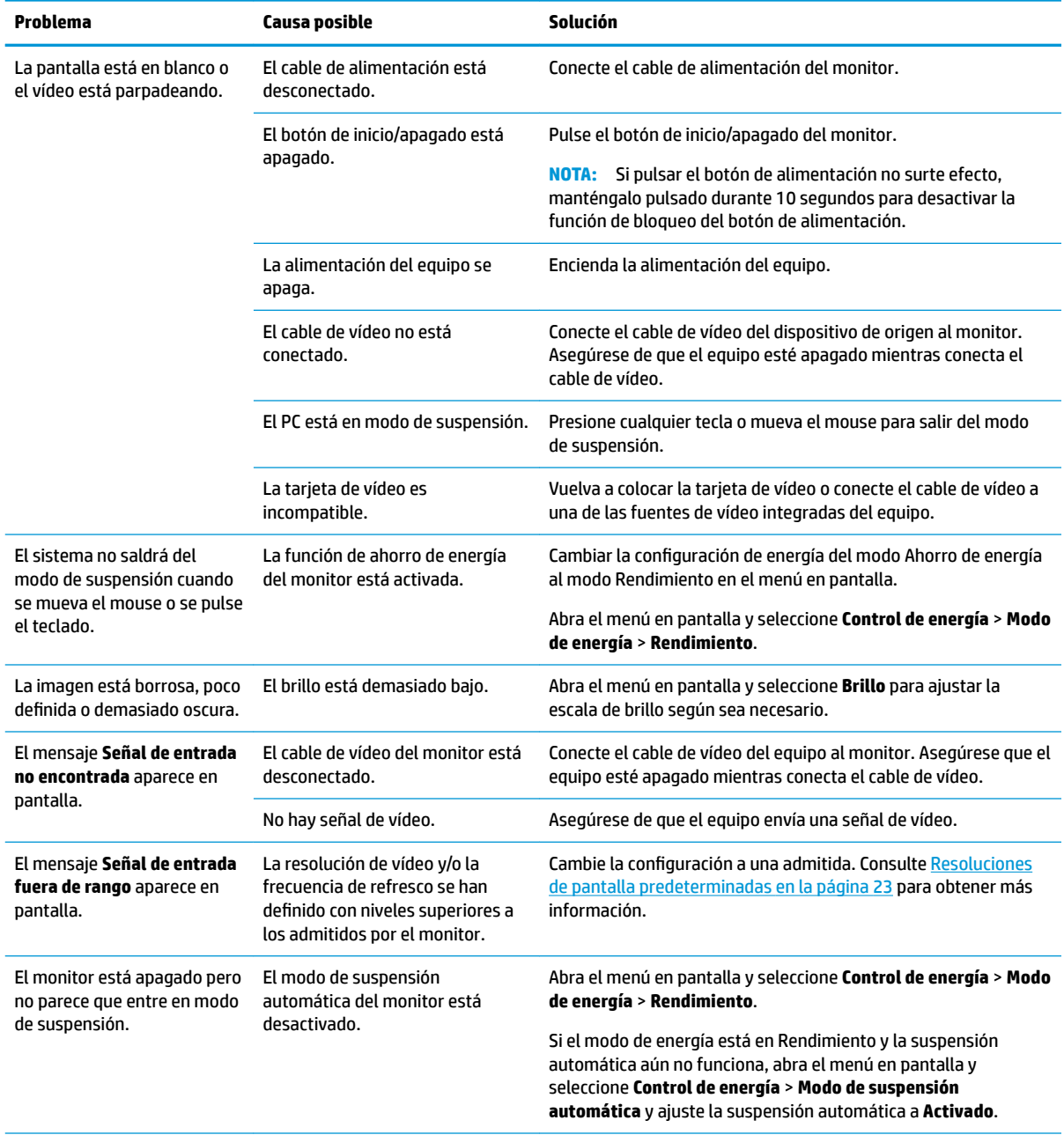

<span id="page-24-0"></span>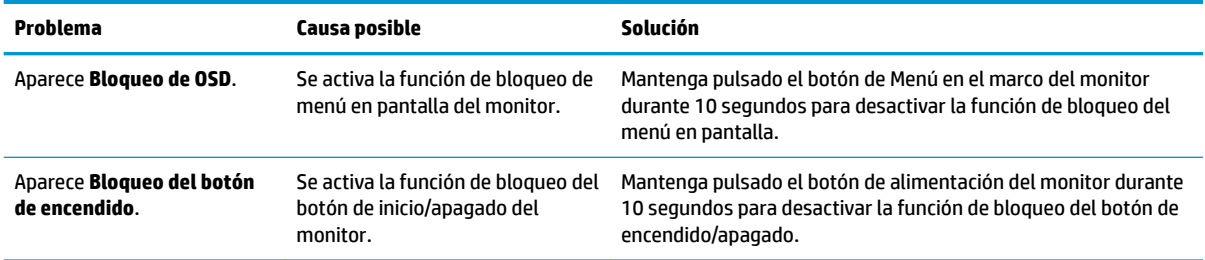

### **Botón de bloqueos**

Mantener presionado el botón de inicio/apagado o el botón de Menú durante diez segundos bloqueará las funciones de ese botón. Para restaurar la funcionalidad, mantenga pulsado el botón durante 10 segundos. Esta función sólo estará disponible cuando el monitor esté encendido, muestre una señal activa y el menú en pantalla no esté disponible.

## **Soporte del producto**

Si desea más información sobre el uso de su monitor, vaya a<http://www.hp.com/support>. Seleccione la categoría de soporte técnico correspondiente de la lista de **Buscar todo el soporte técnico** y luego introduzca el modelo en la ventana de búsqueda y haga clic en el botón de búsqueda.

**MOTA:** La guía del usuario, el material de referencia y los controladores del monitor están disponibles en <http://www.hp.com/support>.

Aquí se puede:

- Chatear en línea con un técnico de HP
- **MOTA:** Cuando el chat de soporte técnico no está disponible en un idioma en particular, está disponible en inglés.
- Buscar un centro de servicio HP

### **Preparación para llamar al soporte técnico**

Si usted no puede resolver un problema utilizando las sugerencias para solucionar problemas que aparecen en esta sección, es posible que necesite comunicarse con soporte técnico. Tenga la siguiente información disponible cuando llame:

- Número de modelo del monitor
- Número de serie del monitor
- Fecha de compra en la factura
- Las condiciones en las que ocurrió el problema
- Mensajes de error recibidos
- Configuración de hardware
- Nombre y versión de hardware y software que está utilizando

## <span id="page-25-0"></span>**Localización del número de serie y número de producto**

El número de serie y el número de producto se encuentran en una etiqueta en la parte inferior del cabezal de la pantalla y la parte inferior de la base del soporte. Es posible que necesite estos números al entrar en contacto con HP para obtener información acerca del modelo del monitor.

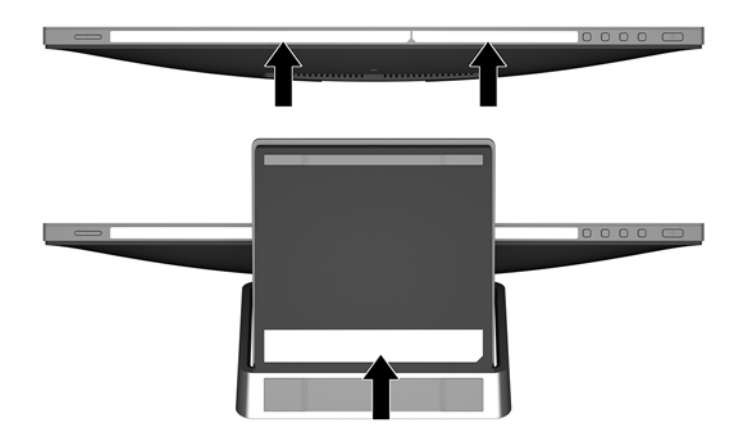

# <span id="page-26-0"></span>**4 Mantenimiento del monitor**

### **Pautas para el mantenimiento**

- No abra el gabinete del monitor ni intente reparar este producto por sí mismo. Ajuste solamente los controles que se describen en las instrucciones de funcionamiento. Si el monitor no funciona correctamente, se ha caído o se ha dañado, póngase en contacto con el distribuidor, revendedor o proveedor de servicios autorizado de HP.
- Utilice solamente una fuente de alimentación y una conexión adecuadas para este monitor, como se indica en la etiqueta o en la placa trasera del monitor.
- Apague el monitor cuando no lo utilice. Usted puede aumentar significativamente la expectativa de vida útil del monitor, utilizando un protector de pantalla y apagando el monitor cuando no lo utilice.

**X NOTA:** Monitores con "marca de retención en pantalla" no están cubiertos por la garantía HP.

- El gabinete posee ranuras y orificios para la ventilación. Estos orificios de ventilación no se deben bloquear ni obstruir. Nunca introduzca objetos de ninguna clase en las ranuras del gabinete ni en otros orificios.
- Mantenga el monitor en un área bien ventilada, alejado del exceso de luz, calor o humedad.

#### **Limpieza del monitor**

- **1.** Apague el monitor y desconecte la alimentación del equipo desenchufando el cable de alimentación de la toma eléctrica de CA.
- **2.** Elimine el polvo del monitor limpiando la pantalla y su gabinete con un paño limpio, suave y antiestático.
- **3.** Para situaciones más difíciles de limpieza, utilice una mezcla de 50/50 de agua y alcohol isopropílico.
- **IMPORTANTE:** Rocíe el limpiador en un paño y utilícelo para limpiar suavemente la superficie de la pantalla. Nunca rocíe el limpiador directamente en la superficie de la pantalla. Es posible que se derrame detrás del panel frontal y dañe los componentes electrónicos.

**IMPORTANTE:** No utilice limpiadores que contengan materiales a base de petróleo como benceno, diluyente, o cualquier otra sustancia volátil para limpiar la pantalla o el gabinete del monitor. Estos productos químicos pueden dañar el monitor.

### **Envío del monitor**

Guarde la caja de embalaje original en un área de almacenamiento. Es posible que la necesite para mover o transportar el monitor en otra ocasión.

# <span id="page-27-0"></span>**A** Especificaciones técnicas

**W NOTA:** Las especificaciones del producto suministradas en la guía del usuario podrían haber cambiado entre el momento de fabricación y la entrega de su producto.

Para obtener las especificaciones más recientes o especificaciones adicionales sobre este producto, vaya a <http://www.hp.com/go/quickspecs/>y busque su modelo específico de monitor para encontrar las QuickSpecs de su modelo específico.

## **Modelo de 60,5 cm / 23,8 pulgadas**

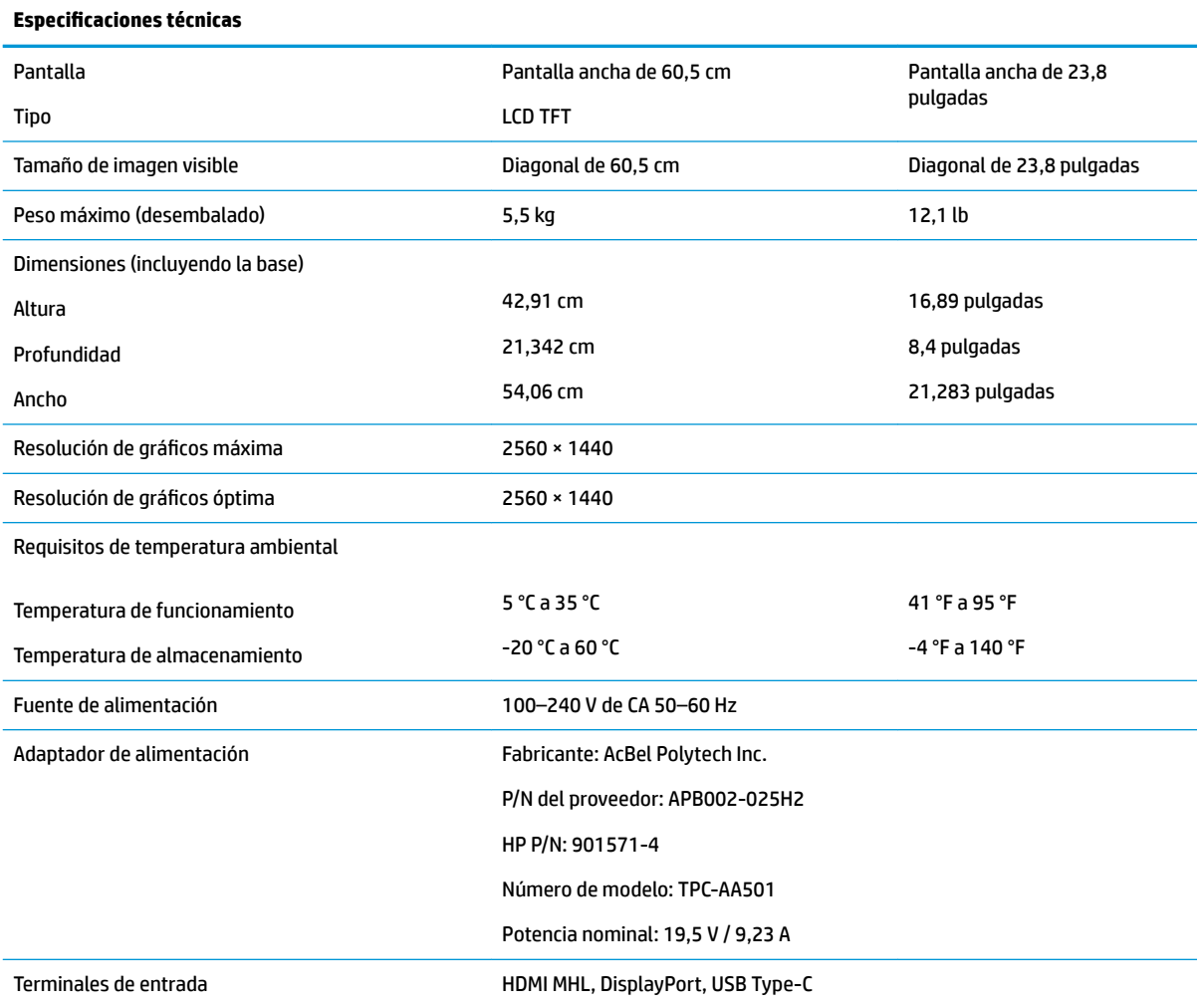

## <span id="page-28-0"></span>**Resoluciones de pantalla predeterminadas**

Las resoluciones de pantalla enumeradas a continuación son los modos más utilizados comúnmente y se definen como valores predeterminados. El monitor reconoce automáticamente los modos predeterminados y estos se mostrarán en el tamaño correcto y centrados en la pantalla.

#### **Modelo de 60,5 cm / 23,8 pulgadas**

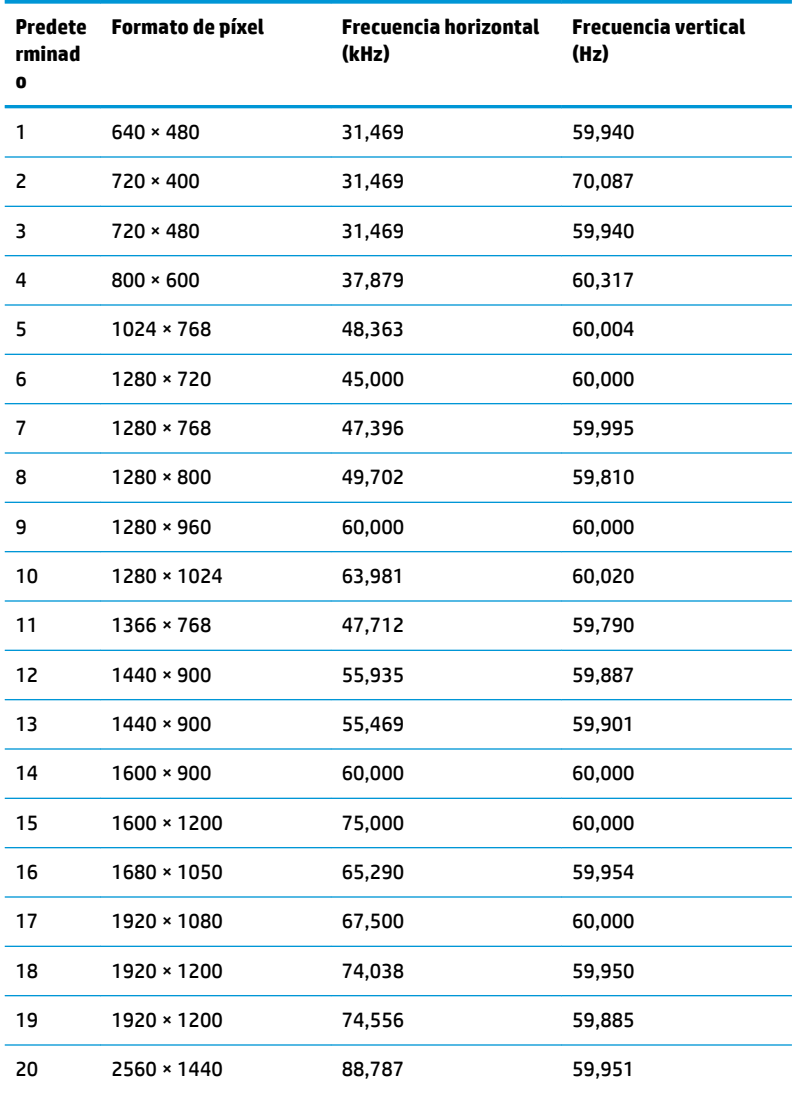

### **Introducción de modos de usuario**

Es posible que la señal controladora de vídeo ocasionalmente requiera un modo que no esté predeterminado si:

- · No está utilizando un adaptador de gráficos estándar.
- No está utilizando un modo predeterminado.

Si esto ocurre, puede ser necesario reajustar los parámetros de la pantalla del monitor utilizando el menú en pantalla (OSD). Puede cambiar todos o algunos de estos modos y guardarlos en la memoria. El monitor

<span id="page-29-0"></span>guarda automáticamente la nueva configuración, y luego reconoce el nuevo modo tal como lo hace un modo predeterminado. Además de los modos predeterminados de fábrica, existen por lo menos 10 modos de usuario que pueden ingresarse y almacenarse.

### **Función de ahorro de energía**

El monitor admite un estado de energía reducida. El estado de energía reducida se inicia si el monitor detecta la ausencia de la señal de sincronización horizontal o vertical. Al detectar la ausencia de estas señales, la pantalla del monitor se queda en blanco, la retroiluminación se apaga y el indicador luminoso de alimentación cambia a ámbar. Cuando el monitor se encuentra en el estado de energía reducida, utiliza 0,5 vatios de energía. Existe un breve período de calentamiento antes de que el monitor vuelva a su modo de funcionamiento normal.

Consulte el manual del equipo para obtener más instrucciones acerca de los recursos de ahorro de energía (a veces llamados recursos de administración de energía).

**X NOTA:** El recurso de ahorro de energía anterior sólo funciona cuando el monitor está conectado a equipos que tienen recursos de ahorro de energía.

Al seleccionar las configuraciones en la utilidad de ahorro de energía del monitor, también puede programar el monitor para que ingrese a un estado de energía reducida en una hora predeterminada. Cuando la utilidad de ahorro de energía hace que el monitor ingrese en un estado de energía reducida, el indicador luminoso de alimentación parpadea de color ámbar.

# <span id="page-30-0"></span>**B Accesibilidad**

HP diseña, produce y comercializa productos y servicios que puede utilizar cualquier persona, incluidas las personas con discapacidad, ya sea de manera independiente o con dispositivos asistenciales apropiados.

## **Tecnologías asistenciales compatibles**

Los productos HP son compatibles una amplia variedad de tecnologías asistenciales de sistemas operativos y pueden configurarse para funcionar con tecnologías asistenciales adicionales. Utilice la función de búsqueda en su dispositivo de origen que está conectado al monitor para obtener más información sobre los recursos asistenciales.

## **Cómo comunicarse con el soporte técnico**

Estamos constantemente refinando la accesibilidad de nuestros productos y servicios, y agradecemos las opiniones de los usuarios. Si tiene un problema con un producto o desearía hacernos llegar información sobre los recursos de accesibilidad que le hayan ayudado, póngase en contacto con nosotros al (888) 259-5707, de lunes a viernes, de 6:00 a 21:00 GMT-6. Si padece sordera o problemas de audición y emplea TRS/VRS/ WebCapTel, póngase en contacto con nosotros si necesita soporte técnico o tiene preguntas acerca de la accesibilidad llamando al (877) 259-5707, de lunes a viernes, de 6:00 a 21:00 GMT-6.

**MOTA:** Para obtener información adicional sobre un producto de tecnología asistencial en particular, póngase en contacto con el departamento de Atención al Cliente de ese producto.